## 「研修システム」による参加者の推薦について

1.はじめに

当機構では、「研修システム」を導入し、Web サイト( <https://www.nits.go.jp/training/> ) から参加者の推薦を受け付けております。研修システムを利用するための「アカウント発行用コード」 は、研修実施の案内メール及び別添 1「研修システムアカウント発行用情報について」に記載してい ますので、御確認ください。

アカウント発行方法、ログイン方法等については、次頁以降を御参照ください。詳しい操作方法に ついては、研修システムへのログイン後、ポータル画面から操作マニュアルをダウンロードし、御一 読願います。

\*お送りする「アカウント発行用コード」は、研修ごとに異なっています。他の研修には 使用できません。

- \*アカウント発行前に、担当者が代わる場合は、後任の担当者へ「アカウント発行用コー ド」を必ず引継ぎしてください。
- \*アカウント発行後に、担当者が代わる場合は、後任の担当者へ「ID」及び、登録した 「パスワード」を必ず引継ぎしてください。
- 2.研修システムの推薦担当者アカウント発行、初回ログイン方法について
- ① 当機構からお送りしたメール及び別添 1 に記載してあるURLにアクセスします。

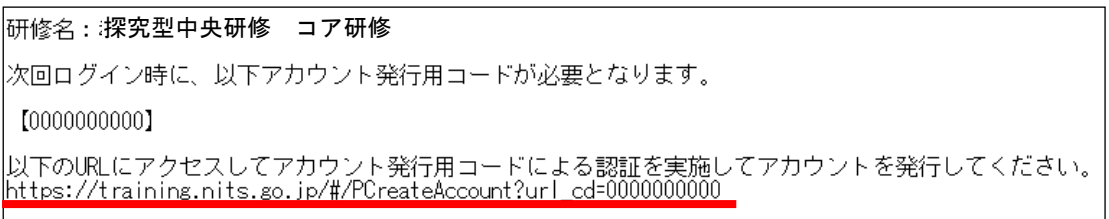

② 推薦担当者アカウント発行画面が表示されたら、必要な項目を入力し、「アカウント作成」をクリッ クします。なお、アカウント発行用コードは①のメール及び別添 1 に記載してあります。

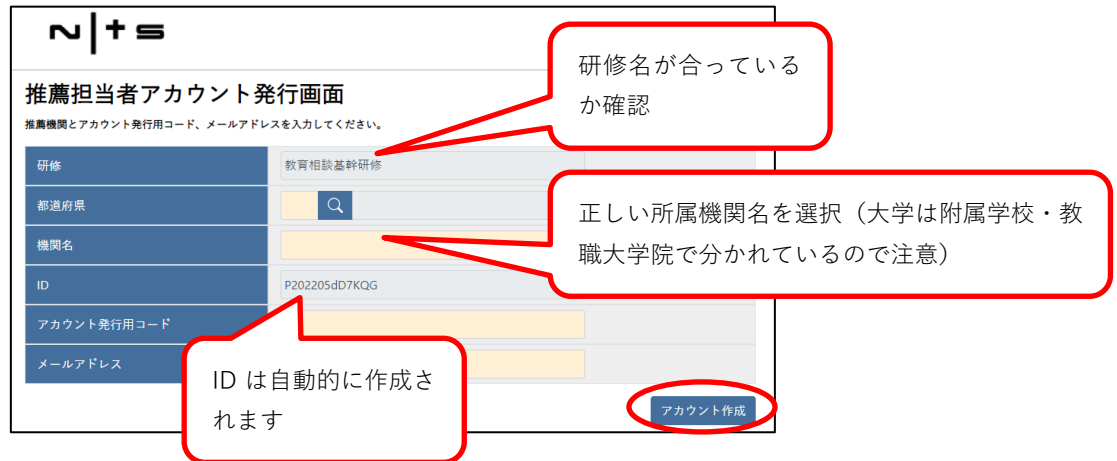

③アカウント作成後、「推薦担当者登録」画面が表示されたら、必要な項目を入力し、「登録」をクリック します。なお、メールアドレスは、御所属先のドメイン(@XXXX.ac.jp 等)のものを御登録ください。

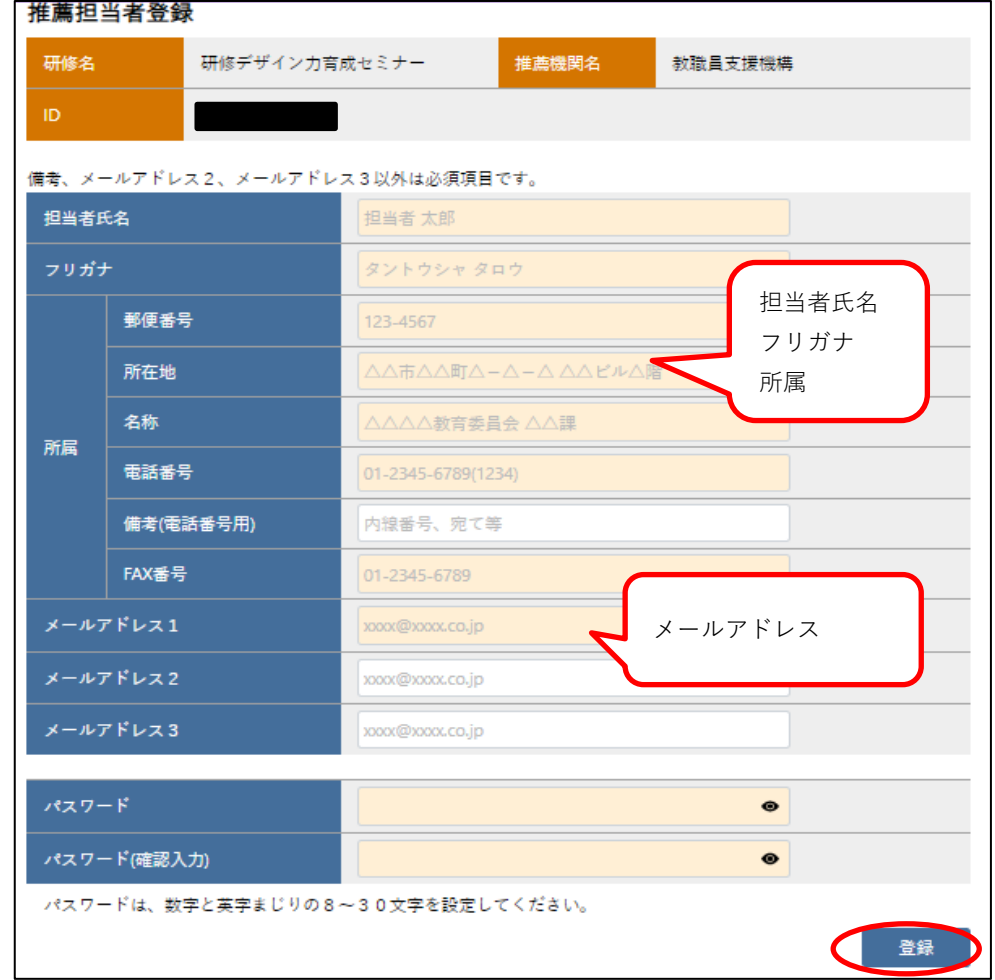

※登録するパスワードは、忘れないようにメモするなどの管理をお願いします。

④下図の確認ダイアログが表示されるので、「OK」をクリックします。

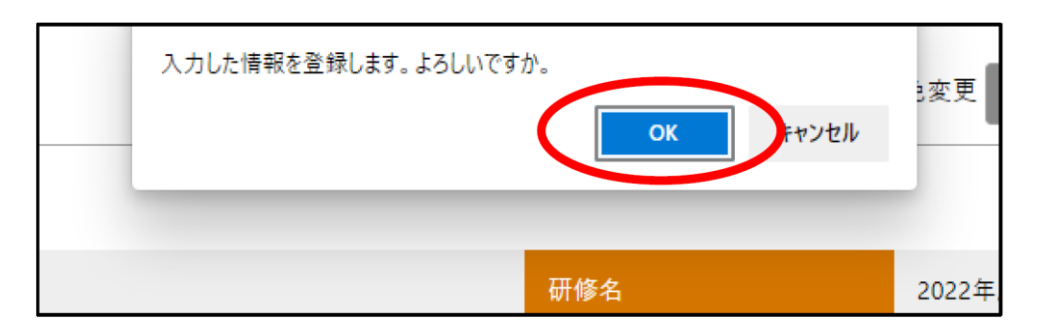

⑤下図の確認ダイアログが表示されると、入力したメールアドレス宛にメールが送信されるので確認してく ださい。メール確認後、「OK」をクリックします。

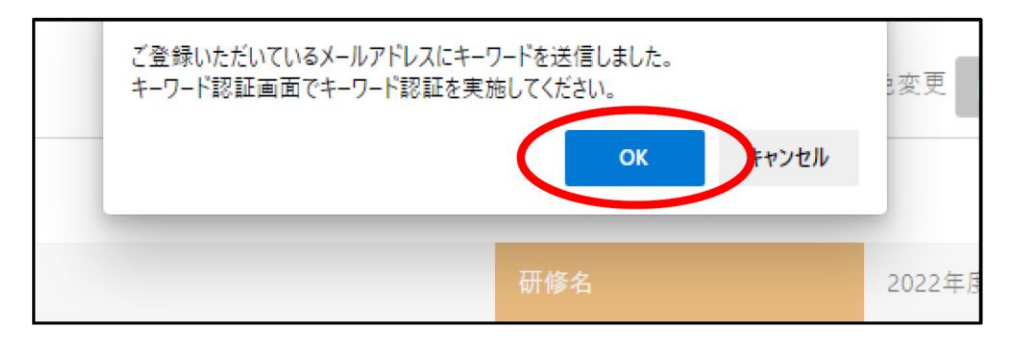

⑥キーワード認証画面が表示されます。メールに記載のキーワードを入力して、「認証」をクリックします。 ※この画面は入力途中で閉じないでください。

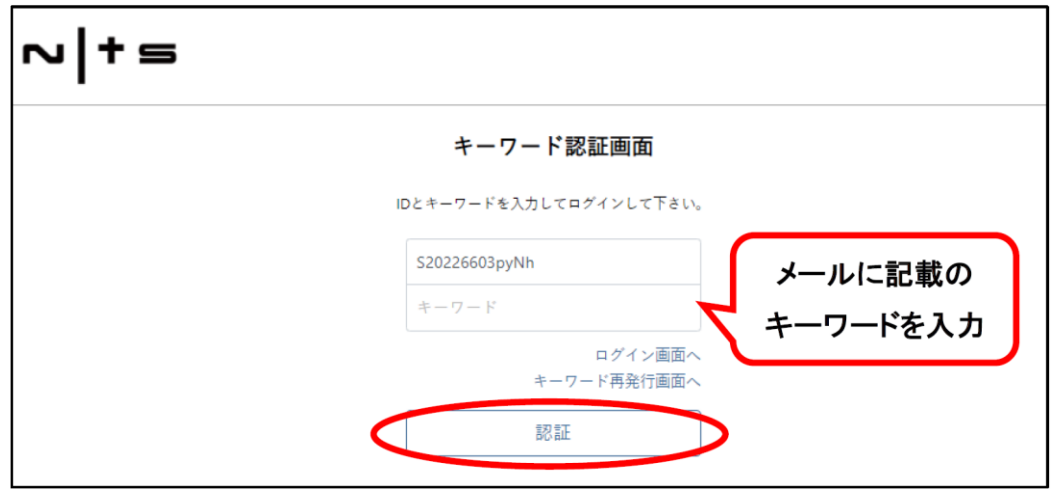

※一定時間経ってもメールが届かない場合は、「キーワード再発行画面へ」からメールを再送信してください。

⑦正しいログインIDとキーワードを入力すると、下図のダイアログが表示されます。 「OK」をクリックします。

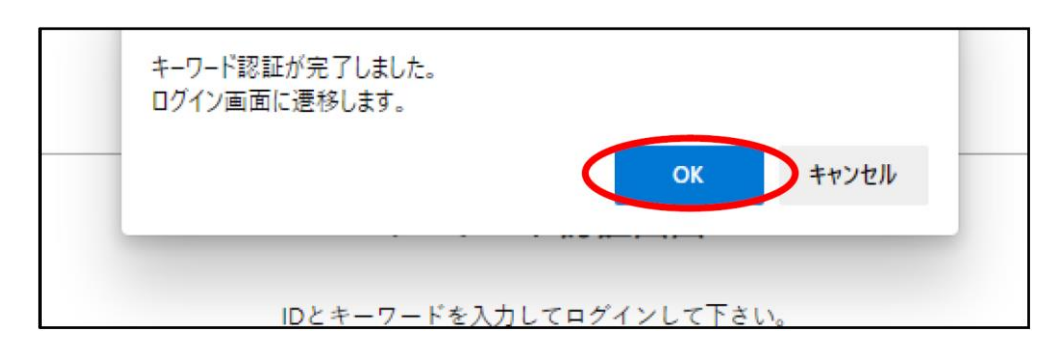

⑧ログイン画面が表示されるので、IDと③で設定したパスワードを入力してログインします。

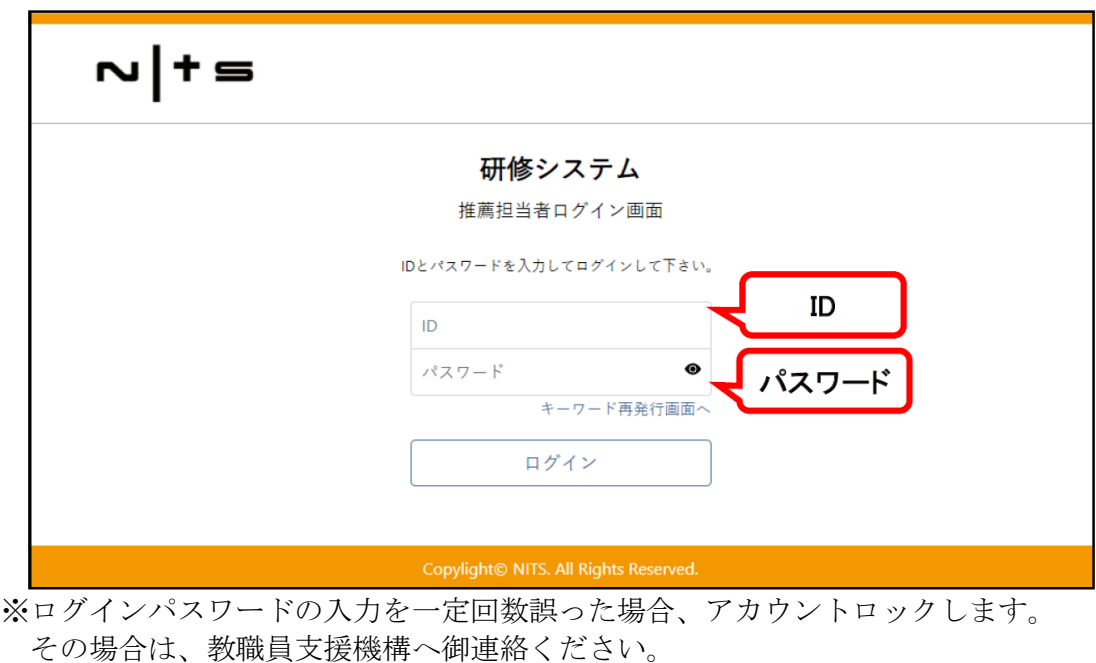

⑨ 登録システムのポータル画面が表示され、初回ログインが完了となります。

※ログイン後の詳しい操作方法等は、ポータル画面右上にある「ユーザー名」→「マニュアル▲」の順 でクリック、ダウンロードして御一読ください。

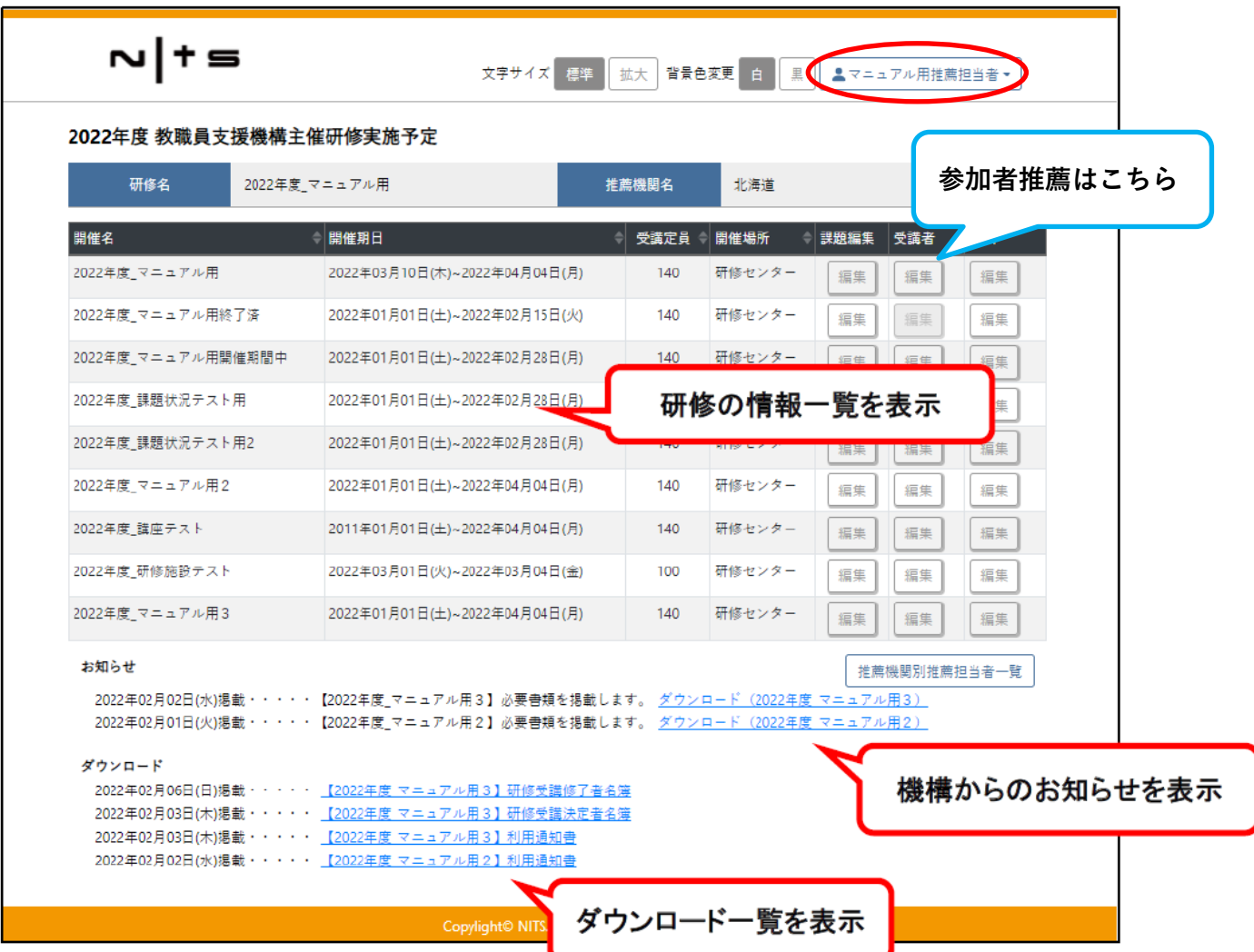

⑩次回ログインは、当機構 Web サイト内(TOP ページ>研修・セミナー>参加者推薦)のログインページ (<https://training.nits.go.jp/#/PLogin> )からお願いします。

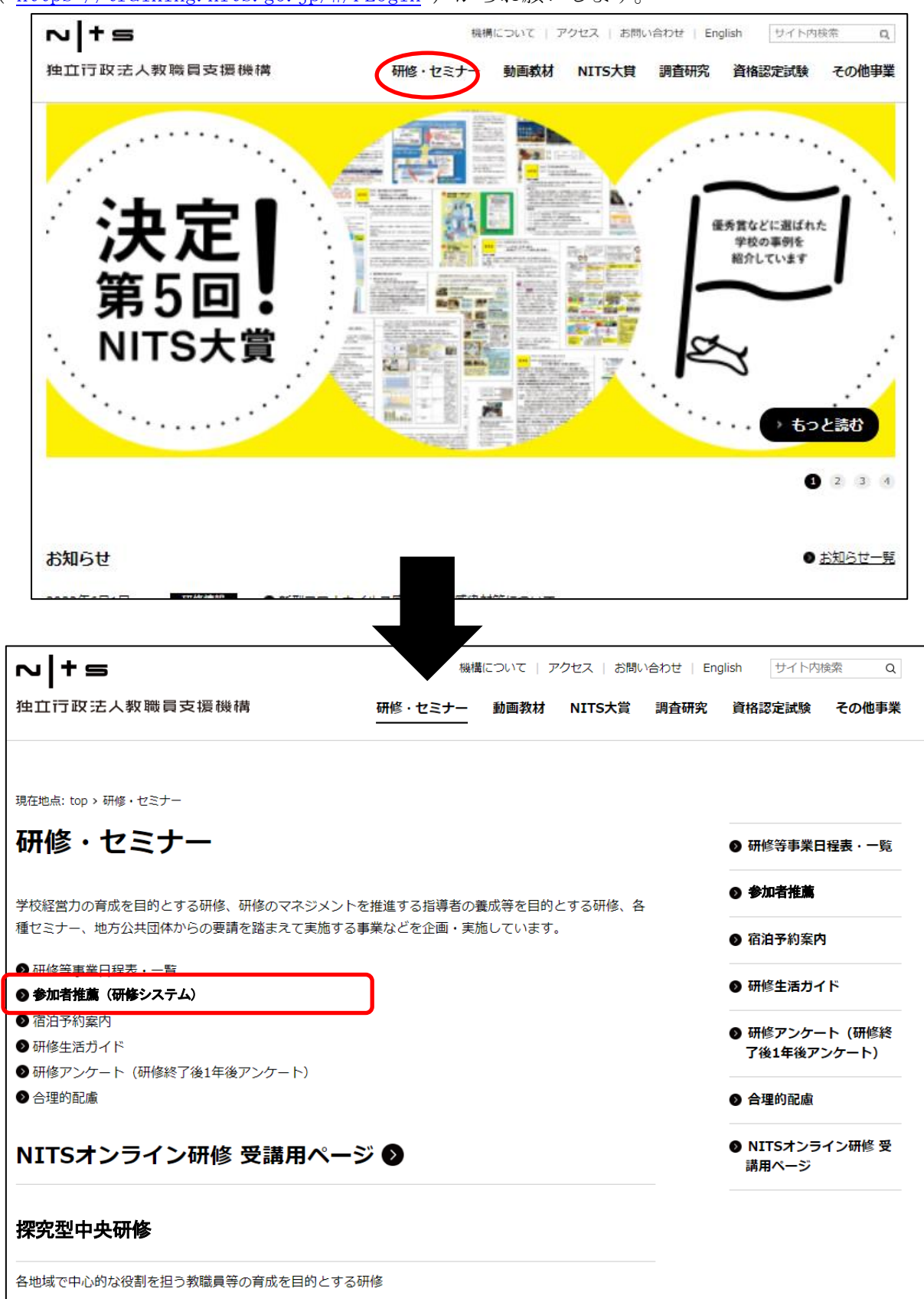

3.研修参加者推薦画面の入力項目について

(2.⑨ポータル画面中央の参加者列の各「編集」ボタンをクリックしてください。)

○都道府県市

- ○氏名 → 姓と名の間に全角スペース (1 文字分) を入力してください。
- ○フリガナ → 全角カタカナで入力し、姓と名の間に全角スペース (1 文字分) を入れてください。
- ○年齢 → 令和 7 年 3 月 31 日現在で入力してください。
- ○性別 → タブから選択してください。
- ○所属名称 → △△市立△△小学校、△△県教育委員会 等 正式名称を入力してください。
- ○職名 1 → 指導主事、校長、教頭、教諭、事務職員 等 タブから選択してください。 選択項目に選択項目に該当がない場合は「その他」を選択し、職名2に職名を手入力 してください。 (例:職名 1「その他」、職名 2「主任指導主事、研修主事、総括教諭」 等)
- ○職名 2 → 職名 1 で「その他」以外を選択した場合は、職名 1 の情報が自動入力されますが、 具体的な職名を入力することも可能です。(例:職名 1「事務職員」、職名 2「事 務長」等)
- ○郵便番号 → 半角数字でハイフンを含めて入力してください。
- ○住所 → 都道府県を含めて入力してください。
- ○所属機関種別→ タブから選択してください。
- ○メールアドレス→ 参加確認や、システム上で提供できない形式の資料を提供する場合等に使用しま す。添付ファイルの受信ができるアドレスを入力いただき、教職員支援機構から のメール (@nits.go.jp および@ml.nits.go.jp) の受信拒否をしないよう設定する よう、参加者に周知をお願いします。
- ○希望校種 → グループ編成のため、「希望校種」欄には、幼稚園の教職員は「幼」、小学校の教職員 は「小」、中学校の教職員は「中」、高等学校の教職員は「高」と入力してください。 特別支援学校の教職員は「特」および希望する学校種(「幼」、「小」、「中」、「高」の いずれか)の両方を入力してください(例:「特・小」)。指導主事等についても、希 望する学校種(「幼」、「小」、「中」、「高」のいずれか)を必ず入力してください。
- ○推薦順位 → 推薦者数が標準定員を超過した場合は、人数調整を行うことがあります。このため、 研修ごとに推薦者の優先順位(1から順に)を付してください。 1名だけ推薦する場合は「1」と入力してください。

(調整する場合には、推薦順位が高い順に参加者決定を行います。)

- ○ガットフォーム『公国教員研修プラットフォーム(以下、「プラットフォーム」という)」を御利用の 自治体からの参加者に関しては、プラットフォームログイン ID が必要となるため、 プラットフォームを御利用の自治体におかれましては、候補者毎にログイン ID を御 入力ください。 プラットフォームを利用しない推薦機関は「なし」と御入力ください。
- ○備考 → 記入事項がない場合は、「なし」と御入力ください。

※外字については「●」を入力し、該当の文字をPDFファイル等で機構担当者宛(kk2@ml.nits.go.jp) メールにて御連絡願います